# **File Level Caching**

- [File-Level Caching Main Menu](#page-0-0)
- [Define File Cache](#page-1-0)
- [Files With Caching](#page-2-0)
- [Maintain File Cache](#page-3-0)
- [Maintain Cache Spaces](#page-4-0)
- [Maintain Cache Parameters](#page-7-0)
- [Cache Session Summary](#page-7-1)

# <span id="page-0-0"></span>**File-Level Caching Main Menu**

If the ADARUN CFILE parameter has been specified, the File Level Main Menu appears when you select Caching Facility from the main menu:

```
13:59:12 ***** A D A B A S CACHING FACILITY ***** 2004-05-11
                        - File Level Main Menu - PCF0002
                                                             File Level
                    Code Function 
                     ---- ------------------------- 
                      D Define File Cache 
                      F Files with Caching 
                      M Maintain File Cache 
                      O Maintain Cache Spaces 
                      P Maintain Cache Parameters 
                      S Cache Session Summary 
                      ? Help 
                          . Exit 
                    ---- ------------------------- 
       Code ..........
        DataBase ...... 1955 (WIS1955) 
Command ==> 
PF1----- PF2------ PF3------ PF4------ PF6----- PF7----- PF8----- PF12----- 
Help Exit External Extension of the Menu
```
The following functions are available:

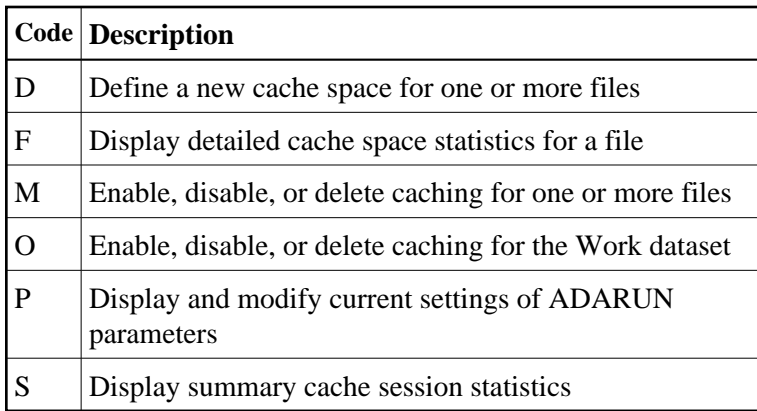

#### **Notes:**

- 1. Although it is possible to define different cache spaces for the Associator and Data Storage of a single file using a separate ADARUN CFILE parameter for each, it is not possible to do so using Adabas Online System functions or operator commands. To define both Associator and Data Storage caching for a file using Adabas Online System functions or operator commands, you must use the BOTH option that uses the same caching parameters for both.
- 2. Once file level caching has been defined for a file using the ADARUN CFILE parameter, Adabas Online System functions, or operator commands, it is not possible to change the caching parameters without first deleting the defined cache space and then adding a new cache space with the different parameters. For example, if you have Data Storage caching defined for a file and you want to add Associator caching, you must first delete the Data Storage cache space and redefine caching for the file using the BOTH option.

#### <span id="page-1-0"></span>**Define File Cache**

Selecting option D from the File Level Main Menu displays a menu of functions used to define a new cache space for one or more files:

```
13:32:45 ***** A D A B A S CACHING FACILITY ***** 2004-05-11
                         - Define File Cache - PCFD002
                                                             File Level
                      Code Function 
                      ---- -------------------------- 
                       A Define Asso Cache 
                       B Define Asso and Data Cache 
                      D Define Data Cache
                       ? Help 
                            . Exit 
                      ---- -------------------------- 
    Code \ldots \ldots \ldots \ldotsMemory Type .......
    File Number ....... 0
    Class of Service ..
     Database .......... 1955 (WIS1955) 
Command ==> 
PF1----- PF2------ PF3------ PF4------ PF6----- PF7----- PF8----- PF12----- 
Help Exit External Extension of the Menu
```
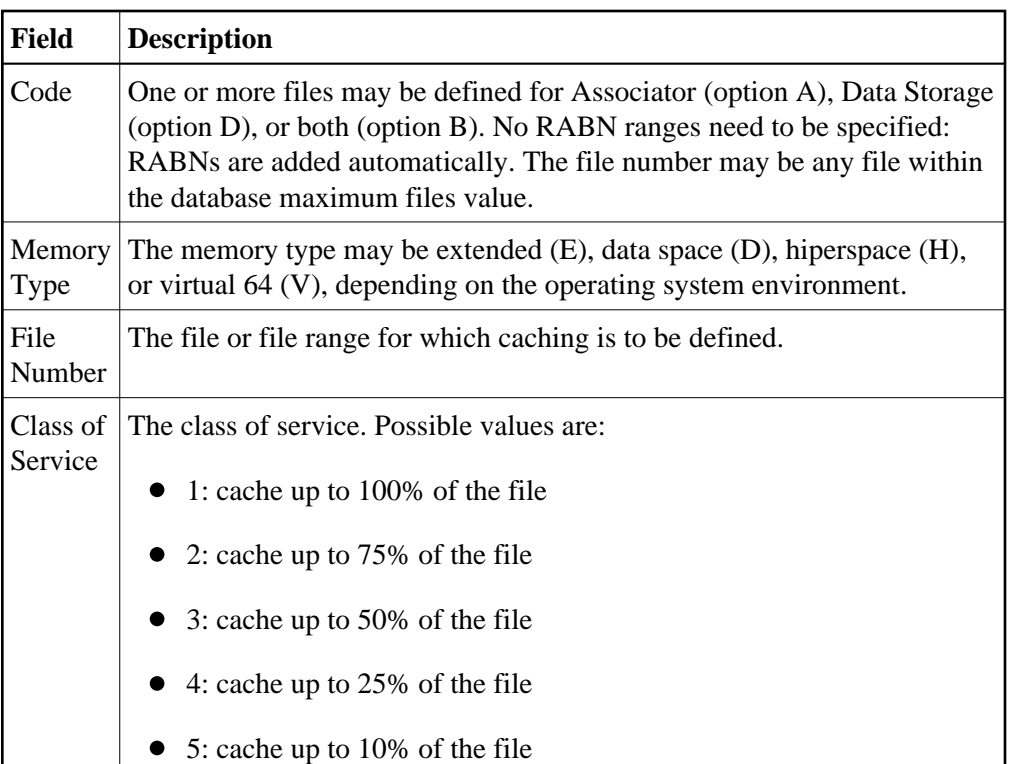

### <span id="page-2-0"></span>**Files With Caching**

Selecting option F from the File Level Main Menu displays a list of files that use caching:

```
13:37:48 ***** A D A B A S CACHING FACILITY ***** 2004-05-11
DBID 1955 - Files with Caching - PCFF002
                                                    File Level
Sel File File Name Cache Type State
--- ----- ------------------------ ---------- -------------- 
       0 Unassigned RABNs Asso/Data
       1 EMPLOYEES Asso/Data Active
       2 VEHICLES Asso/Data Active
        3 - 5 not loaded 
                            Asso/Data Not accessed
        7 EXPANDED Asso/Data Not accessed 
          8 - 9 not loaded 
       10 TRIGGER-FILE Asso/Data Not accessed 
          11 - 18 not loaded 
      19 CHECKPOINT Asso/Data Active
          20 - 25 not loaded 
 Specify 'DI' (Display), EN (Enable) DE (Delete) or DS (Disable) for a file 
Command ==> 
PF1----- PF2------ PF3------ PF4------ PF6----- PF7----- PF8----- PF12----- 
Help Repos Exit Refr -- + Menu
```
Entering DI in the Sel column for a file displays detailed cache space statistics for that file.

The information displayed on the resulting Statistics screen is the same as that provided by the CFSTAT command.

```
13:41:59 ***** A D A B A S CACHING FACILITY ***** 2004-05-11
DBID 1955 - Statistics - PCFF002
                                                          File Level
File 1 EMPLOYEES 
  Memory type ....... DSP 
  Cache component ... Data Class 1 (100%) 
 RABN range ........ DS Blks 271 - 320
  Last activity ..... 2001-09-13 09:24:06 
  Cache status ...... ALLOCATED 
 Cache writes ...... 12579<br>Max. Cache used ... 231360
  Max. Cache used ... 231360 Elapsed time per Cache read request
  Cache Size ........ 5118840 Max. ... 0.143685 
 Cache efficiency .. 99.6 % Min. ... 0.000002 
 Cache reads ....... 12547 Avg. ... 0.000029 
 Read EXCPS ........  49<br>Total reads .......  12596
                                  EXCP Time (in microseconds)
 RABN's in Cache ... 32 Max. ... 0.049367<br>RABN's/Cache Space. 1060 Min. ... 0.003509
 RABN's/Cache Space. 1060 Min. ... 0.003509 
 RABN Index Size ... 216 (bytes) Avg. ... 0.009183 
PF1----- PF2------ PF3------ PF4------ PF6----- PF7----- PF8----- PF12----- 
Help Exit + Menu
```
Each file may have as many as five extent screens for each of the following:

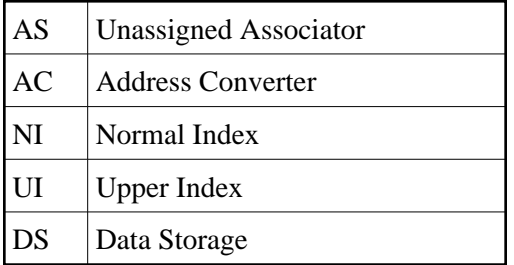

The example screen shown here provides information for one DS extent of file number 1.

## <span id="page-3-0"></span>**Maintain File Cache**

Selecting option M from the File Level Main Menu displays a menu of functions used to enable, disable, or delete caching for one or more files:

```
13:43:56 ***** A D A B A S CACHING FACILITY ***** 2004-05-11
                       - Maintain File Cache - PCFM002
                                                           File Level
                     Code Function 
                     ---- ------------- 
                      D Delete Cache 
                      E Enable Cache 
                      S Disable Cache 
                      ? Help 
                      . Exit 
                     ---- ------------- 
        Code \ldots \ldots \ldotsFile Number .. 0
         Database ..... 1955 (WIS1955) 
Command ==> 
PF1----- PF2------ PF3------ PF4------ PF6----- PF7----- PF8----- PF12------ 
Help Exit External Extension of the Menu
```
This following functions are available:

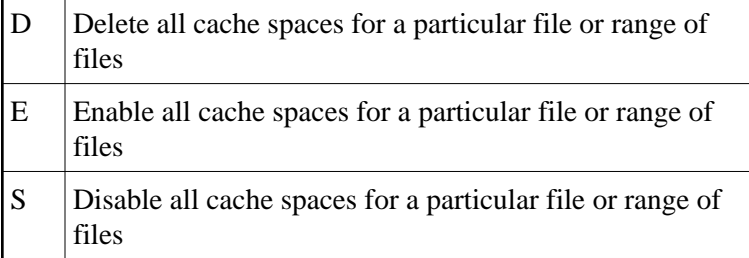

# <span id="page-4-0"></span>**Maintain Cache Spaces**

Selecting option O from the File Level Main Menu displays the Work cache spaces:

```
13:45:34 ***** A D A B A S CACHING FACILITY ***** 2004-05-11<br>DBID 1955 - Maintain Cache Spaces - PCHS002
DBID 1955 - Maintain Cache Spaces
                                                      File Level 
Sel No Mem. Cach RABN Range Last Activity Stat Error Status
       Type Type From To 
-- ----- ---- ---- -------------------- ---------------- ---- ----------------
  64001 EXT WRK2 202 211 UNAL 
  64002 EXT WRK3 222 2392 UNAL 
    Select DI(Display) EN(Enable) DS(Disable) DE(Delete) MO(Modify) 
PF1----- PF2------ PF3------ PF4------ PF6----- PF7----- PF8----- PF12----- 
Help Exit Refresh Menu
```
For each RABN range listed on the Maintain Cache Spaces screen, you can display caching parameters, modify the memory type, and maintain the cache space by entering one of the following commands in the Select column:

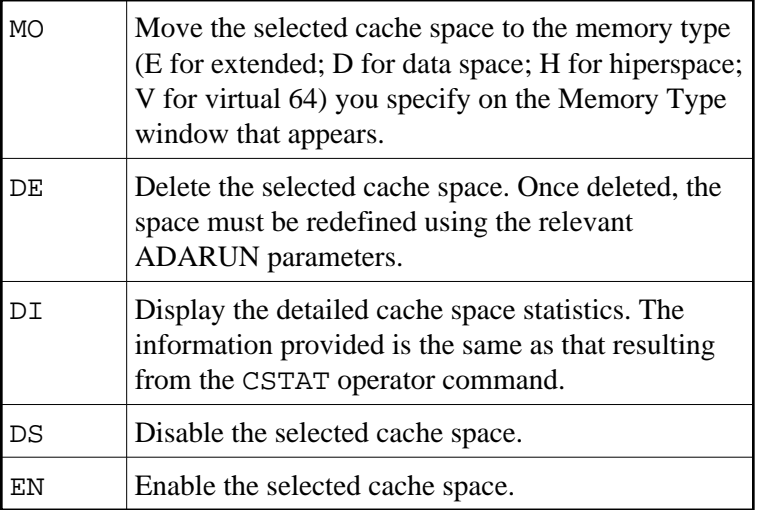

The other columns on the Maintain Cache Spaces display contain the following information:

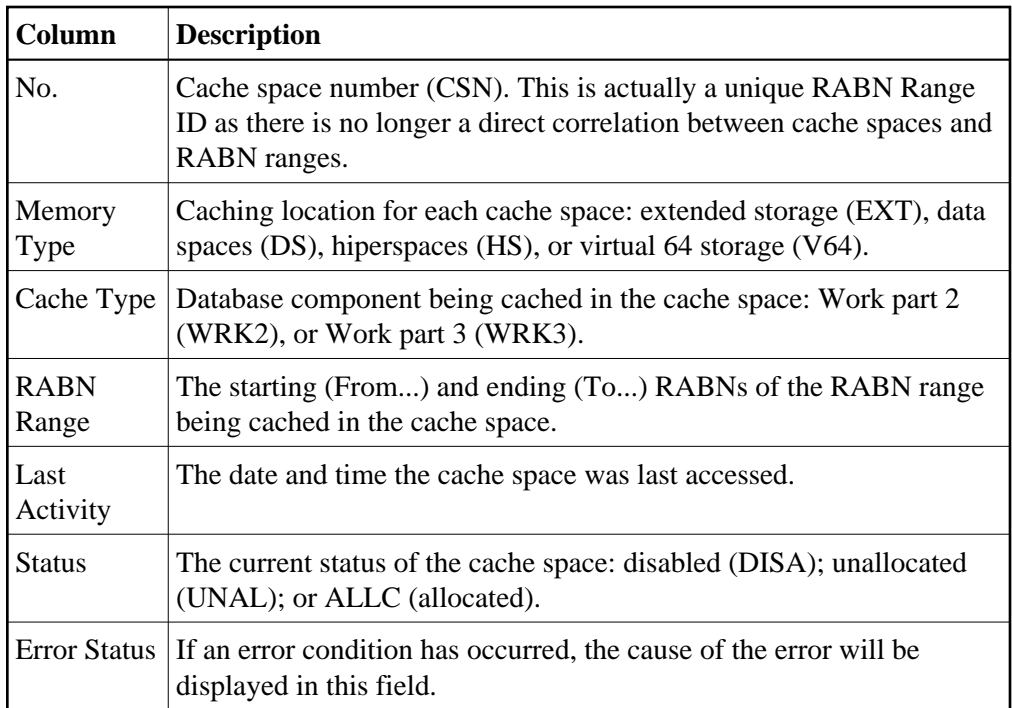

#### **Work Cache Space Statistics**

Entering DI in the Select column on the Maintain Cache Spaces screen displays the Cache Statistics screen for an individual Work cache space:

```
13:47:03 ***** A D A B A S CACHING FACILITY ***** 2004-05-11 
DBID 1955 - Cache Statistics - PCHS002
                                                    File Level 
Cache Space No ...... 1
  Memory Type ....... EXT 
  Cache Component ... WRK2 
  RABN-range ........ 202 - 211 
  Last Activity ..... 
  Cache Status ...... UNALLOCATED 
 Cache Writes ......<br>Max. Cache used ... 0
                       0 6 Elapsed Time per Cache Read Request
 Cache Size ........ 57344 Max. ... 0.000000 
 Cache Efficiency .. 0.0 % Min. ... 0.000000 
 Cache Reads ....... 0 Avg. ... 0.000000 
Read EXCPS ........ 0
Total Reads ....... 0 EXCP Time <in microseconds>
  RABN's in Cache ... 0 Max. ... 0.000000 
 RABN's/Cache Space. 10 Min. ... 0.000000 
 RABN Index Size ... 56 (bytes) Avg. ... 0.000000 
  Press ENTER to continue
```
The information displayed on this screen is the same as that displayed by the CSTAT operator command.

**Notes:**

- 1. Values for Max. ASSO Cache Size and Max. DATA Cache Size represent bytes, but may be marked with a K (1 kilobyte=1024 bytes), M (1 megabyte=1,048,576 bytes), or G (1 gigabyte=1,073,741,824 bytes) indicator when the size of the value requires it.
- 2. If the ADACSH-related ADARUN parameters are changed, I CMS must be issued before each nucleus is started in a VM/ESA environment.

## <span id="page-7-0"></span>**Maintain Cache Parameters**

Selecting option P from the File Level Main Menu displays the current setting of the Adabas Caching (ADARUN) parameters and allows you to change them:

14:00:14 \*\*\*\*\* A D A B A S CACHING FACILITY \*\*\*\*\* 2004-05-11 DBID 1955 - Maintain Cache Parameters - PCFP002 Display Cache Space Stats. YES\_ (CDISPSTAT) Minimum Buff. Efficiency . \_\_\_\_\_\_\_\_\_0 (CDEMAND) Elapsed Time (GETMAIN) .. \_\_\_\_\_\_\_\_900 sec (CRETRY) Time of Inactivity ....... \_\_\_\_\_\_7200 sec (CCTIMEOUT) Max. No. Permitted ..... 5 5 6 (CMAXCSPS) Max. ASSO Cache Size ..... 1024000 \_ (CASSOMAXS) Max. DATA Cache Size ..... \_\_\_\_1024000 \_ (CDATAMAXS) WORK Memory Type ......... EXT (CWORKSTORAGE) Percent WORK2 RABNs ...... 50 % (CWORK2FAC) Percent WORK3 RABNS ...... 50 % (CWORK3FAC) Read-ahead Caching Number of Buffers ...... 0 (CBUFNO) Command Types Excluded . \_\_\_\_\_\_\_\_ (CEXCLUDE) Included . P/L/H/F PHYS/LOGI/HIST/FIND PF1----- PF2------ PF3------ PF4------ PF6----- PF7----- PF8----- PF12----- Help Exit External Extension of the Menu

#### **Note:**

Values for Max. ASSO Cache Size and Max. DATA Cache Size represent bytes, but may be marked with a K (1 kilobyte=1024 bytes), M (1 megabyte=1,048,576 bytes), or G (1 gigabyte=1,073,741,824 bytes) indicator when the size of the value requires it. In the example screen, the value 1,024,000 may also be designated as 1000 K.

For more information about these parameters, see the section Adabas Caching Parameters.

### <span id="page-7-1"></span>**Cache Session Summary**

Selecting option S from the File Level Main Menu displays a summary of information for the Adabas Caching session including cache statistics, read-ahead statistics, and allocation statistics for active and inactive cache spaces. This information is the same as that displayed when the CSUM command is issued.

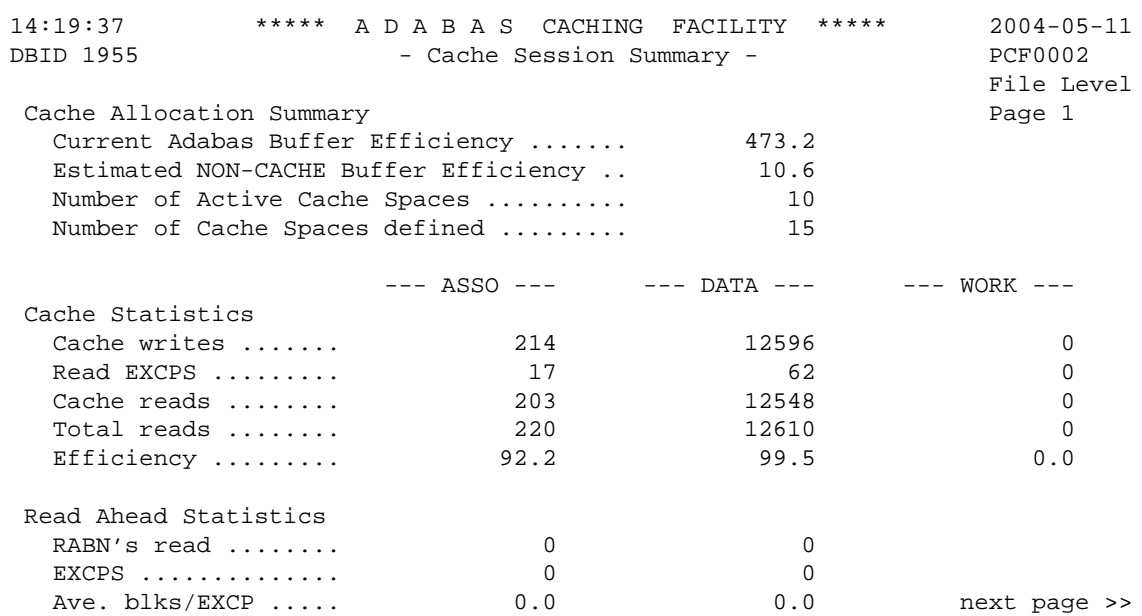

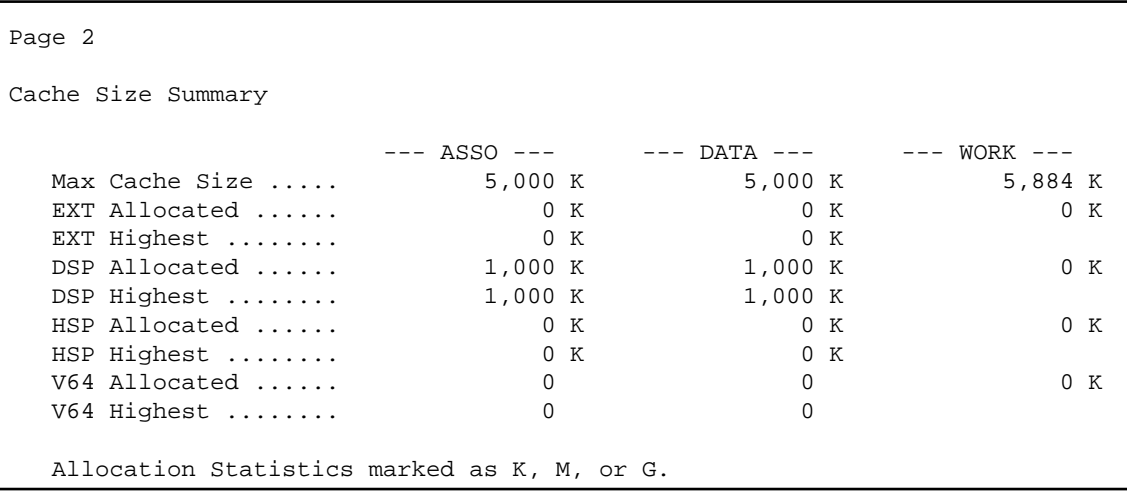

Help screens are available by pressing PF1 from each page of the Cache Session Summary report.